### **Overview**

**Getting Started**

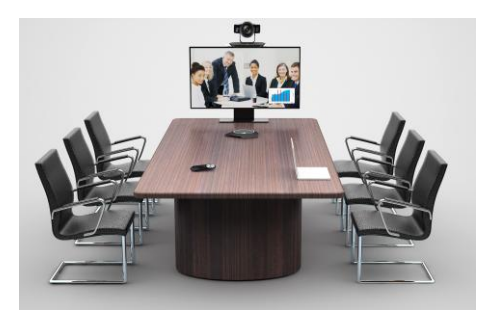

The HUAWEI TE30 videoconferencing endpoint (TE30 for short) delivers the 1080p HD video performance in a sleek design.

Key features:

- All-in-one design, simple installation
- Voice dialing, English & Chinese.
- Wi-Fi supported

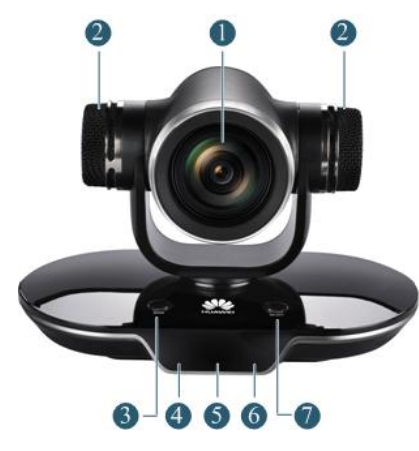

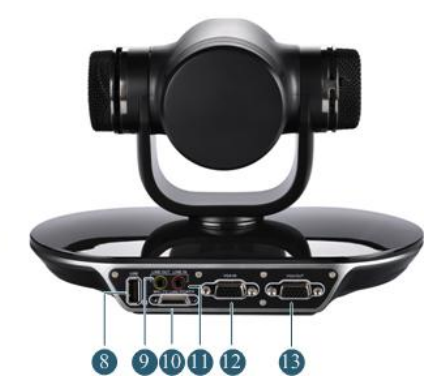

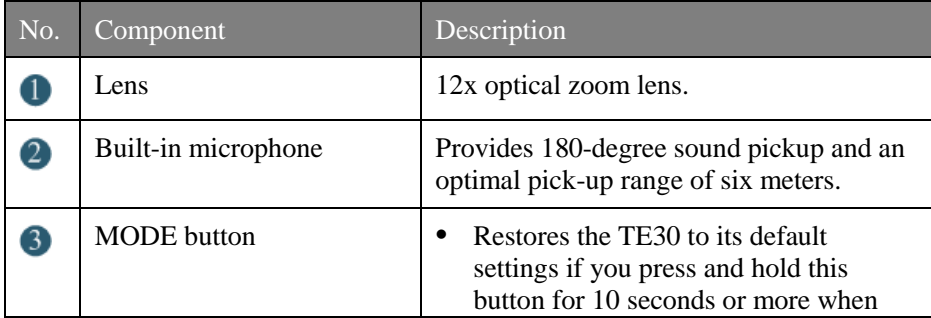

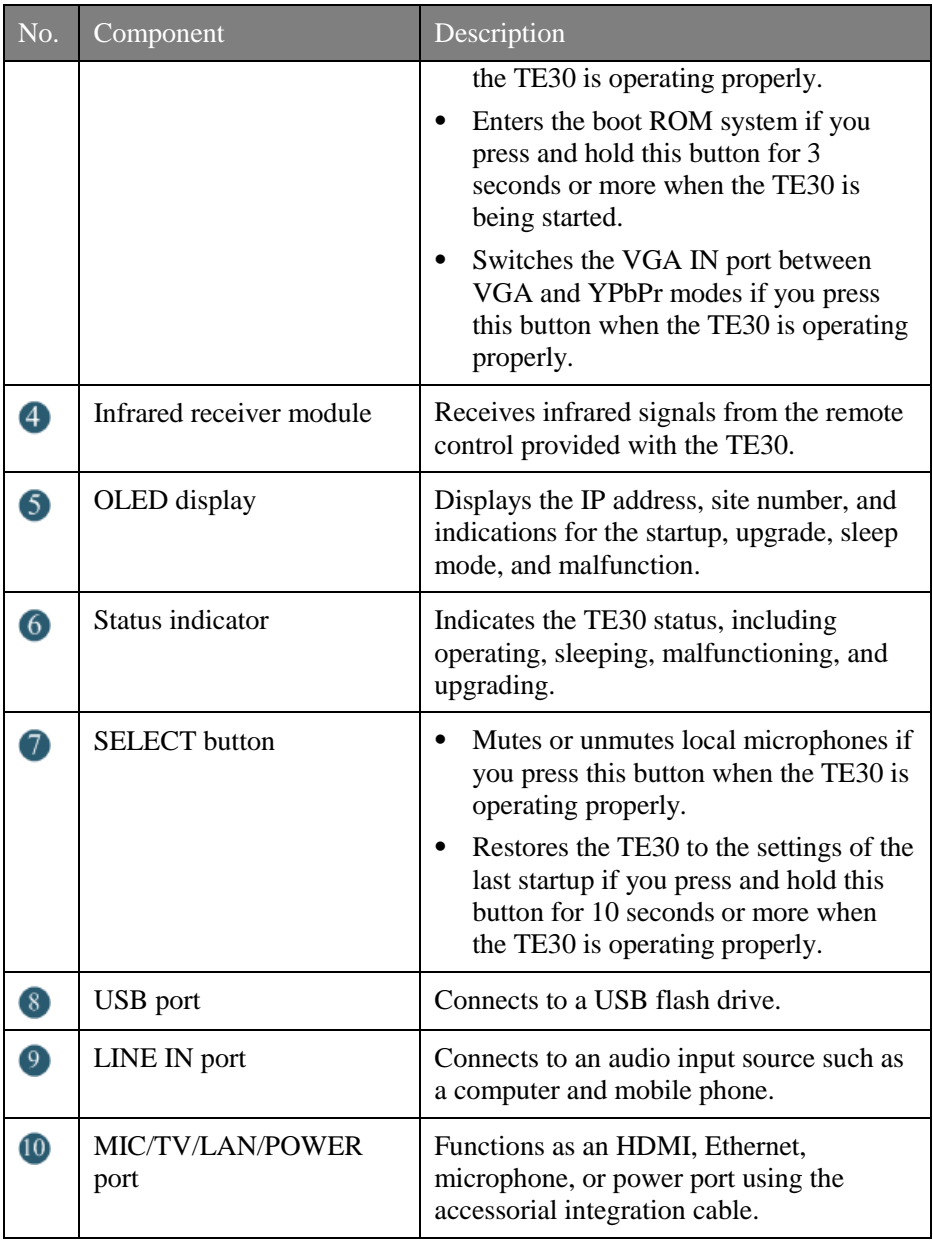

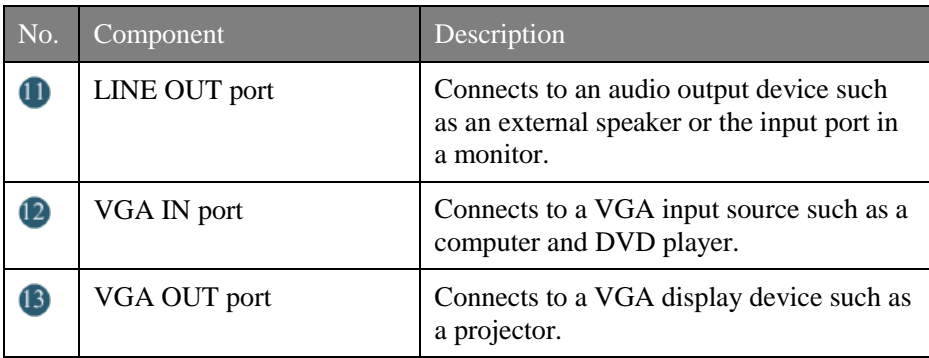

### **Using the Remote Control**

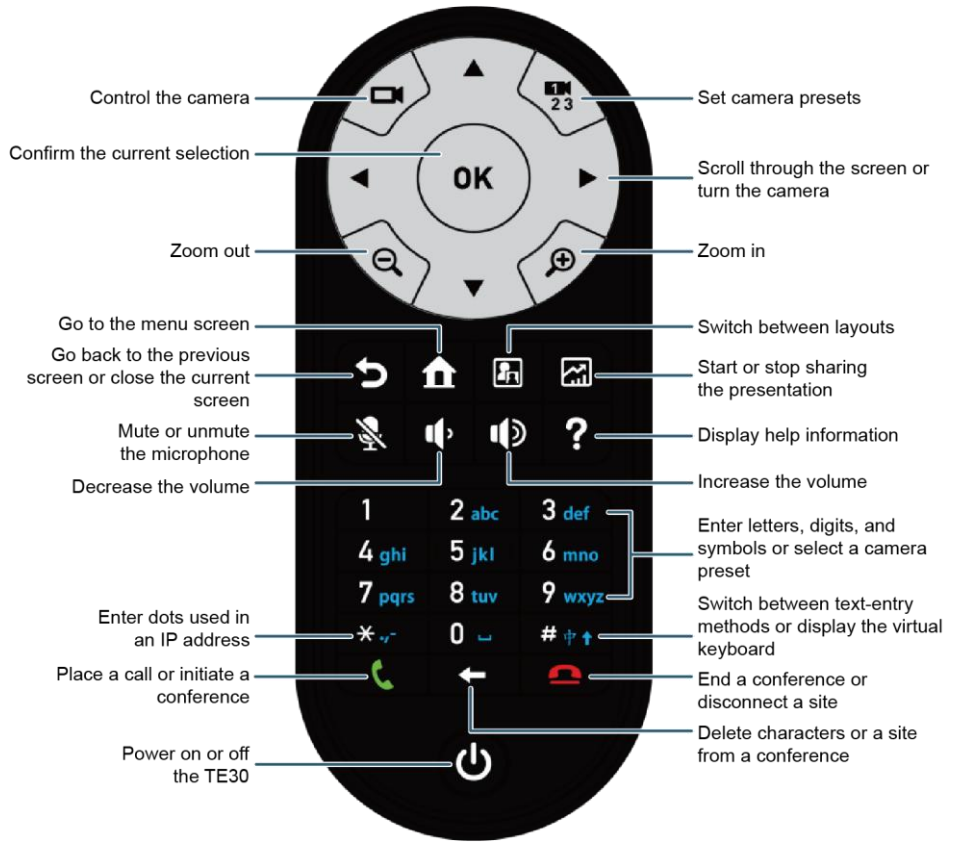

#### Q

- The maximum operating distance of the remote control is 15 meters.
- The remote control performance may be affected under bright light.

## **Configuring the TE30**

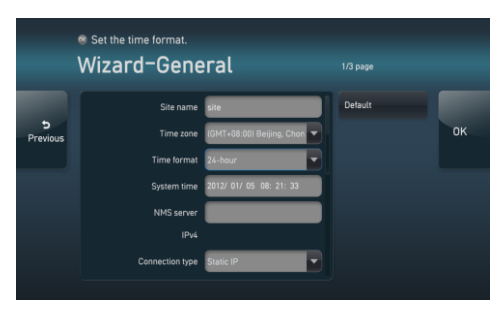

When powered on for the first time, your TE30 prompts you to select a language. After you select a language, the screen to the left is displayed for you to set the general parameters.

If you set **NMS server**, **Connection type**, **Local IP address**, **Subnet mask**, and **Gateway address**, the TE30 automatically attempts to obtain the configuration of the network management system (NMS) server. After the TE30 obtains the configuration, it displays the conferencing screen.

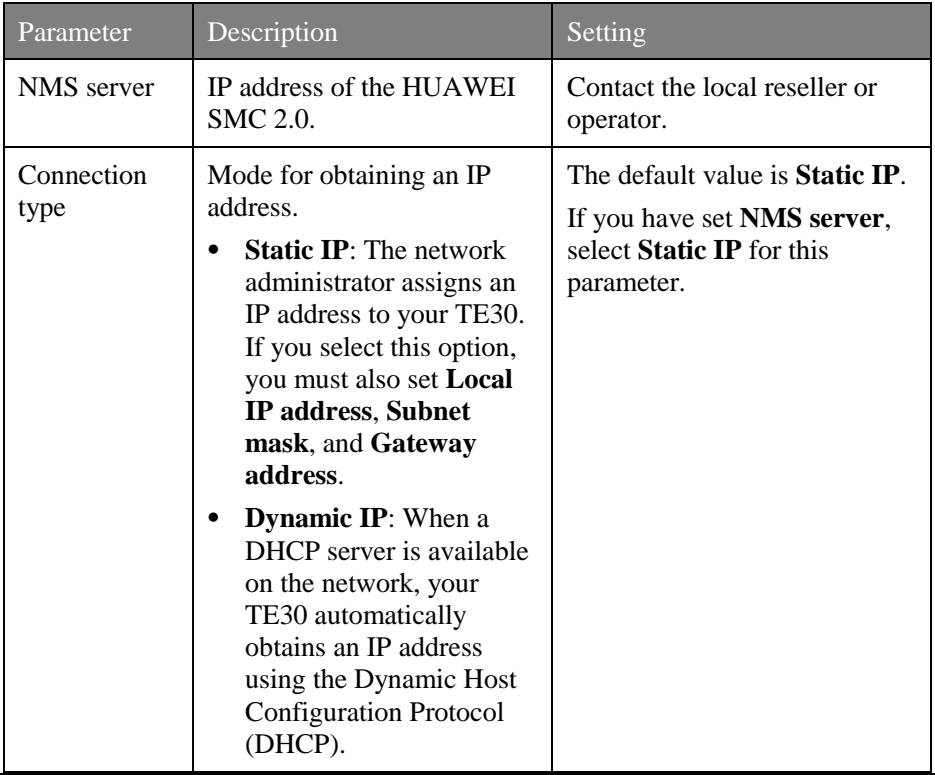

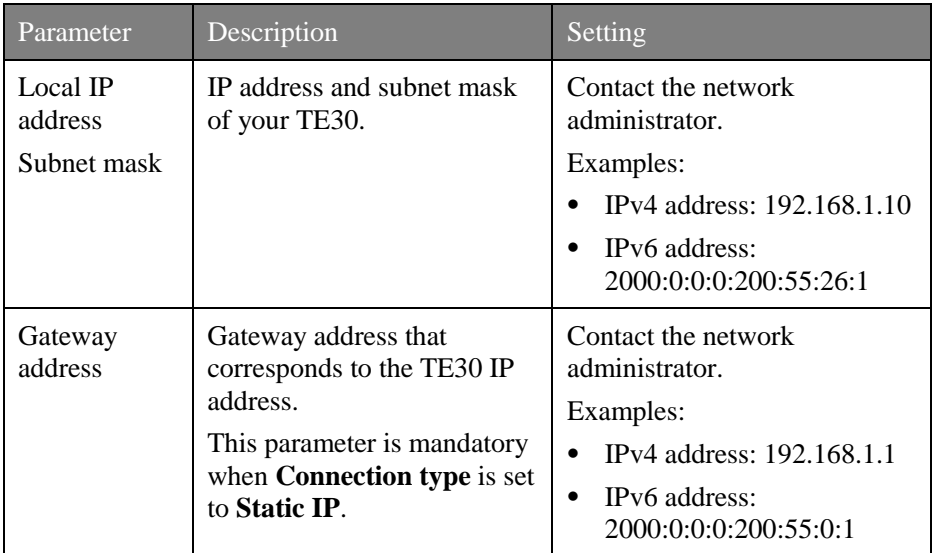

Click **OK** to save the settings. Then proceed based on your settings:

- If you have set **NMS server**, **Local IP address**, **Subnet mask**, and **Gateway address**, a dialog box is displayed. If you click **Yes**, the TE30 automatically attempts to obtain the NMS server configuration. After the TE30 obtains the configuration, it displays the conferencing screen.
- If you have not configured the NMS server or if the attempt to obtain the NMS server configuration times out, you must manually set H.323 and SIP parameters.

#### Setting H.323 Parameters

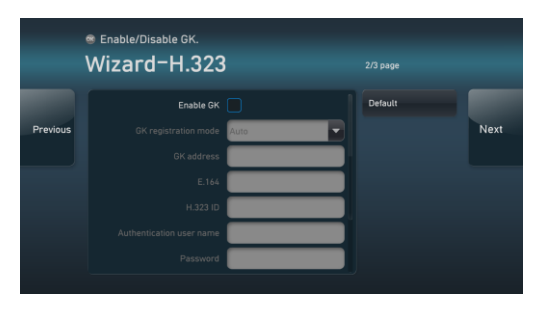

On the screen shown to the left, set H.323 parameters.

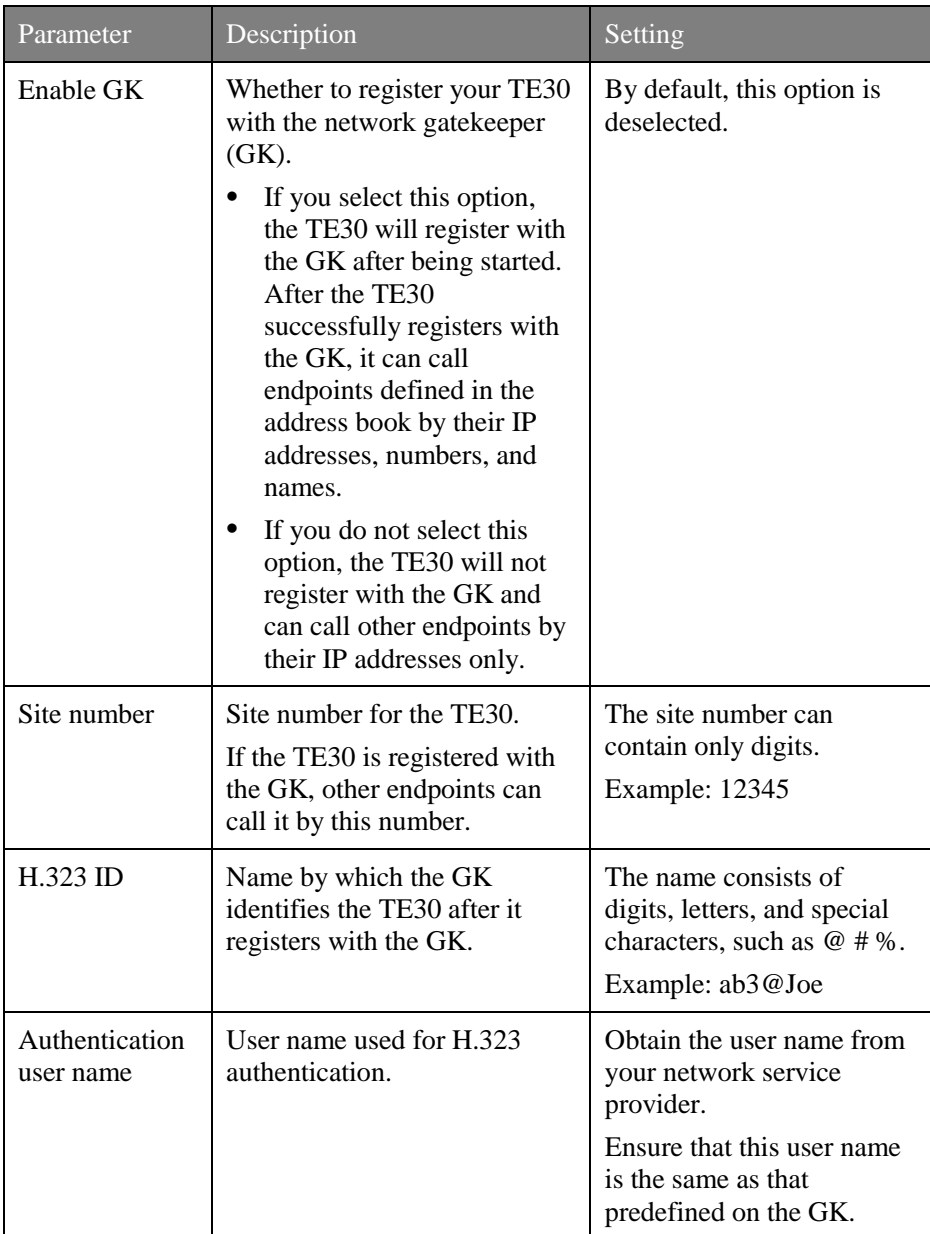

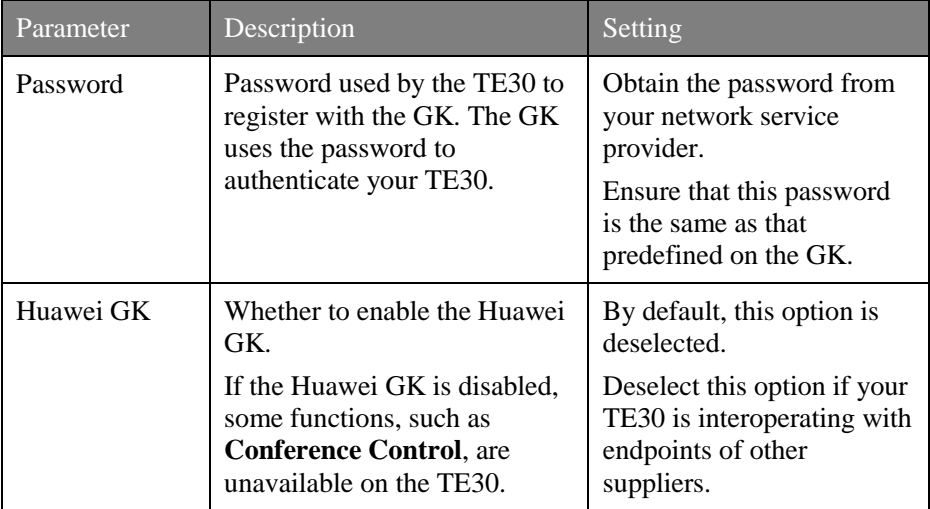

#### Setting SIP Parameters

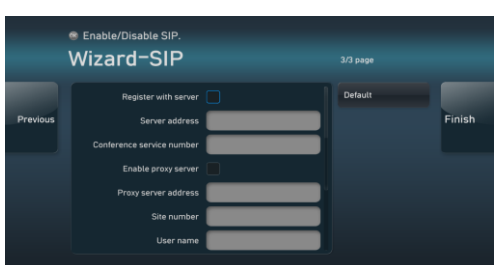

Click **Next**. On the screen shown to the left, set SIP parameters.

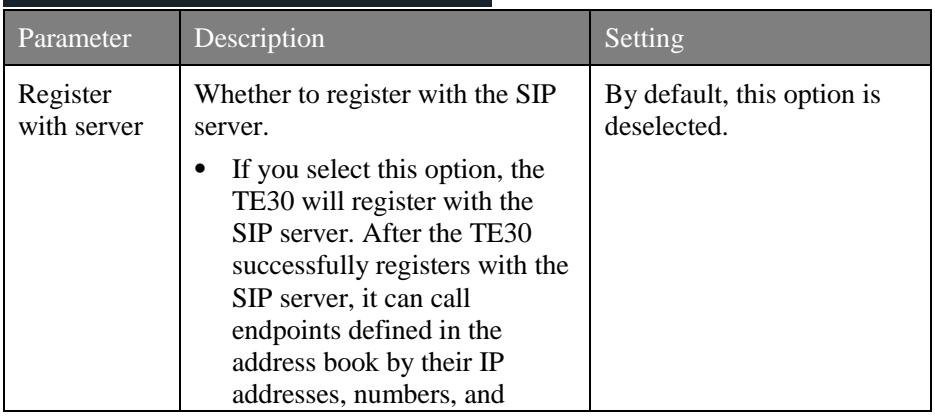

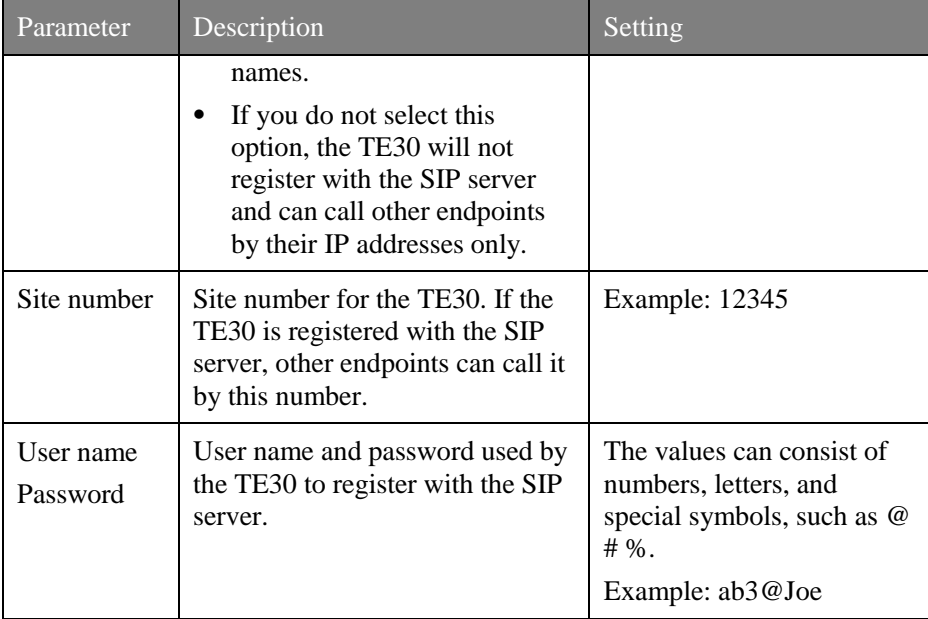

Click **Finish**.

## **Getting to Know the User Interface**

Conferencing Screen

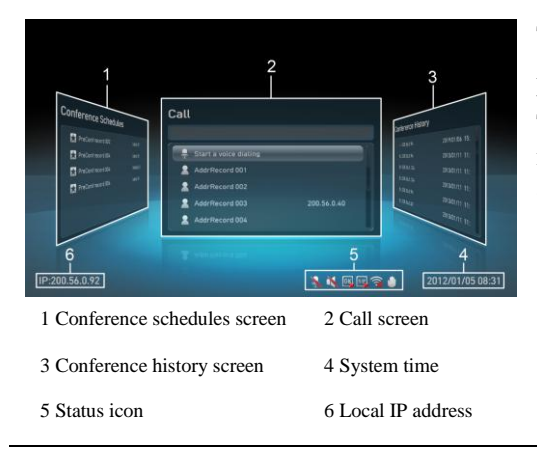

To access the conferencing screen,  $pres$  on the remote control. To move section 1, 2, or 3 to the middle, press the left and right arrow keys on the remote control.

Issue 03 (2013-03-27) Huawei Proprietary and Confidential Copyright © Huawei Technologies Co., Ltd.

#### Menu Screen

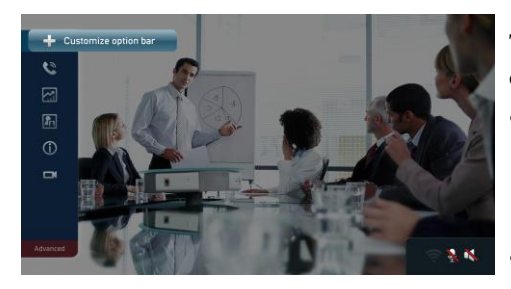

To access the menu screen, press **11** on the remote control.

- You can find the menu bar on the left of the menu screen. This menu bar is your interface to all functions except conferencing.
- To hide the menu bar, press the left arrow key,  $\sum$  or  $\prod$  on the remote control.
- To show the menu bar again, press **1** on the remote control.

### **Initiating a Conference**

From the conferencing screen, you can initiate a conference using one of the following methods:

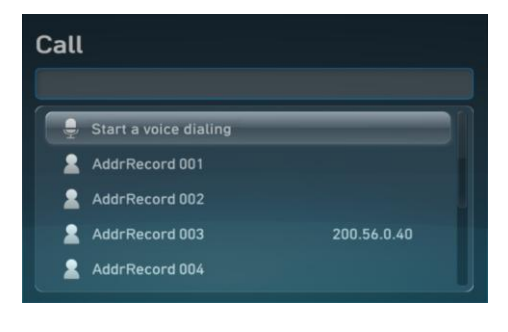

Select **Call**. On the screen shown to the left, perform any of the following:

- In the text box, enter the name, IP address, or number of the site you wish to call. Then press  $\mathbf{OK}$  or  $\mathbf{C}$ on the remote control.
- From the displayed list, select the site or group you wish to call. Then press  $\mathbf{OK}$  or  $\mathbf{C}$  on the remote control.
- $Click \t\t or press and hold$ on the remote control. Then speak out the name of the site you wish to call.

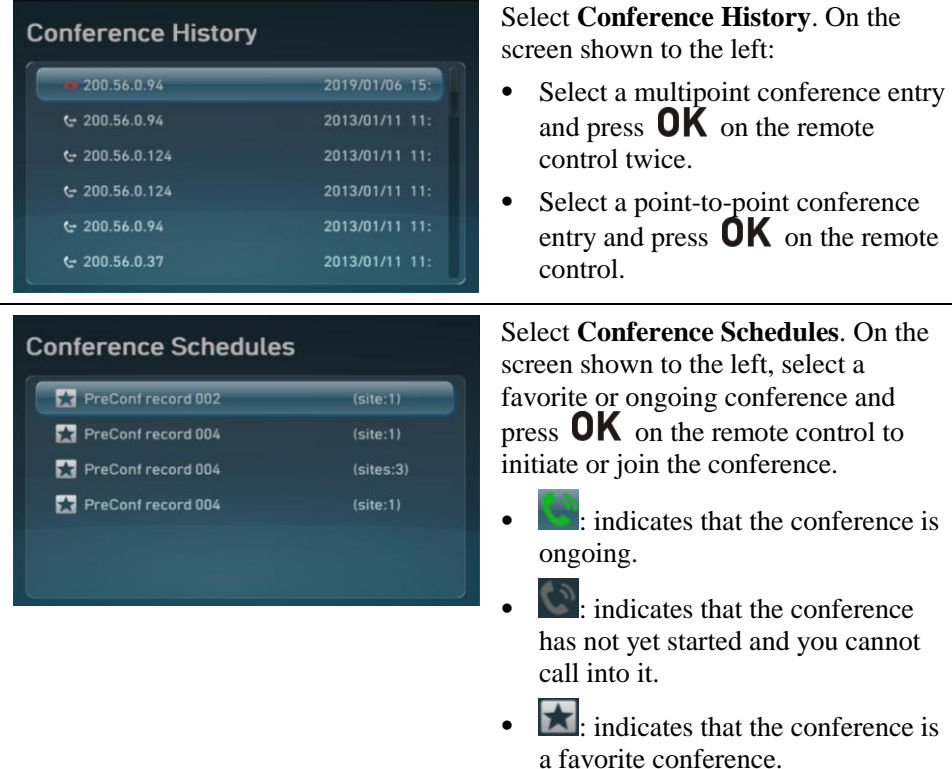

#### **Sharing a Presentation**

Use a VGA cable to connect the video output of the presentation source to the VGA IN port in the TE30. Then press the  $\Box$  key on the remote control to share the presentation.

The presentation contents can be static pictures, such as a computer desktop, or motion video played on a Digital Video Disc (DVD) or Video Compact Disc (VCD) player.

## **Switching Between Screen Layouts**

To switch the layout between full screen, Picture in Picture (PiP), two-pane, and three-pane modes, press  $\begin{bmatrix} \cdot \cdot \cdot \\ \cdot \cdot \cdot \cdot \end{bmatrix}$  on the remote control or select  $\begin{bmatrix} \cdot \cdot \cdot \\ \cdot \cdot \cdot \cdot \end{bmatrix}$  from the menu bar.

### **Selecting and Controlling a Camera**

- Selecting a Camera 1. Press  $\Box$  on the remote control to switch to the local or remote camera. If multiple local or remote cameras are available, use the following method to select a specific camera.
	- 2. Press  $\overrightarrow{23}$  on the remote control and select the desired

camera from the list displayed in the lower right corner.

Controlling a Camera

- Press  $\Box$  on the remote control to access the camera control screen.
- To turn the camera, press the arrow keys on the remote control.
- To zoom in, press  $\bigotimes$  To zoom out, press  $\bigoplus$ .

To adjust the focal length, select  $\Box$  from the menu bar and select **Adjust Focus**.

## **Muting or Unmuting Local Microphones**

To mute or unmute local microphones, use either of the following methods:

 $\mathbf{P}$  on the remote control.

• Press the SELECT button in the TE30. Refer to Getting Started for the button location.

# **Adjusting the Volume**

To adjust the volume, press  $\bigcirc$  or  $\bigcirc$  on the remote control. If the volume is adjusted to the lowest, the local speakers are muted.

### **Controlling a Conference**

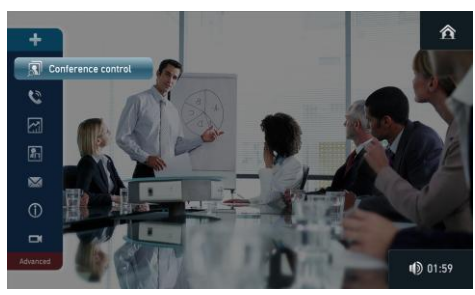

During a multipoint conference, the menu bar is like the one shown to the left.

- $\blacksquare$ : indicates that you can send instant messages to specified sites.
- **indicates that you can switch** the conference between video and audio-only states.

**Q** The TE30 does not provide any conference controls during point-to-point conferences.

Select **Conference control** from the menu bar. Then use the conference controls listed in the following figure.

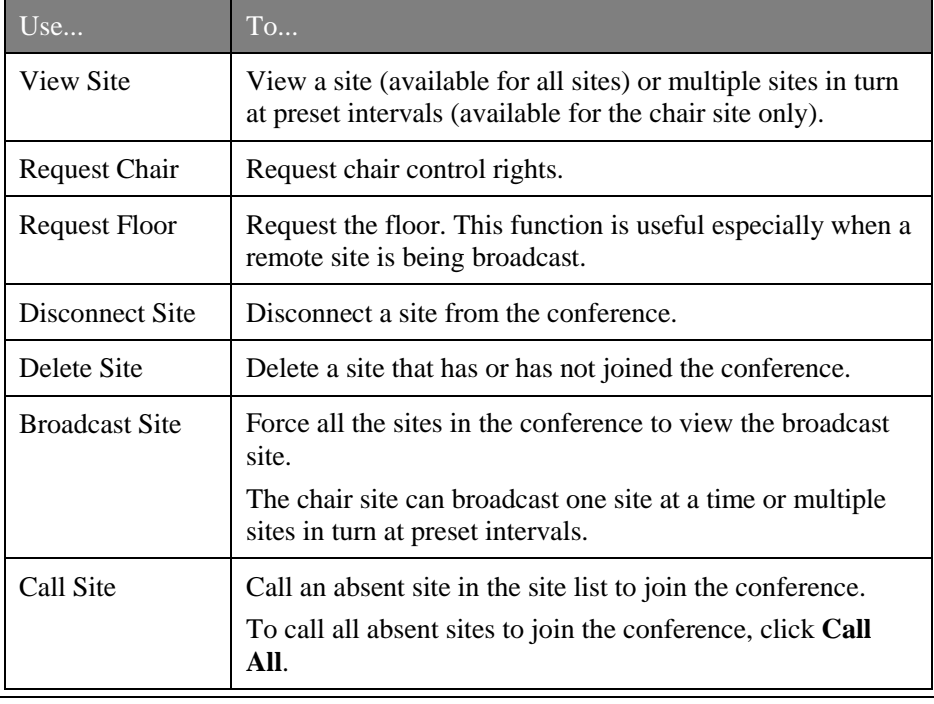

### **Ending a Conference**

Press  $\Box$  on the remote control and follow the onscreen instructions to end or exit the conference.

*Should you encounter any problems when using the TE30, contact Huawei customer service hotline at 400-822-9999.*

*Visit http://enterprise.huawei.com to obtain more documentation about the product.*